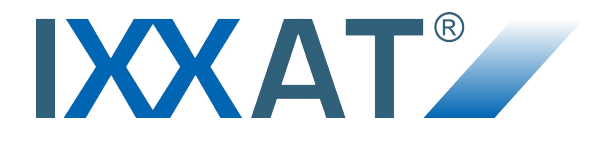

# **VCI Driver for Windows**

### **INSTALLATION GUIDE**

**4.02.0250.20010 2.3 ENGLISH**

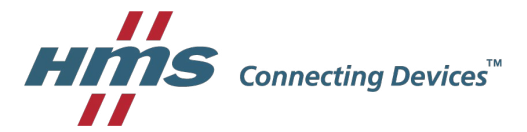

## **Important User Information**

## **Liability**

Every care has been taken in the preparation of this document. Please inform HMS Industrial Networks of any inaccuracies or omissions. The data and illustrations found in this document are not binding. We, HMS Industrial Networks, reserve the right to modify our products in line with our policy of continuous product development. The information in this document is subject to change without notice and should not be considered as a commitment by HMS Industrial Networks. HMS Industrial Networks assumes no responsibility for any errors that may appear in this document.

There are many applications of this product. Those responsible for the use of this device must ensure that all the necessary steps have been taken to verify that the applications meet all performance and safety requirements including any applicable laws, regulations, codes, and standards.

HMS Industrial Networks will under no circumstances assume liability or responsibility for any problems that may arise as a result from the use of undocumented features, timing, or functional side effects found outside the documented scope of this product. The effects caused by any direct or indirect use of such aspects of the product are undefined, and may include e.g. compatibility issues and stability issues.

The examples and illustrations in this document are included solely for illustrative purposes. Because of the many variables and requirements associated with any particular implementation, HMS Industrial Networks cannot assume responsibility for actual use based on these examples and illustrations.

## **Intellectual Property Rights**

HMS Industrial Networks has intellectual property rights relating to technology embodied in the product described in this document. These intellectual property rights may include patents and pending patent applications in the USA and other countries.

## **Table of Contents**

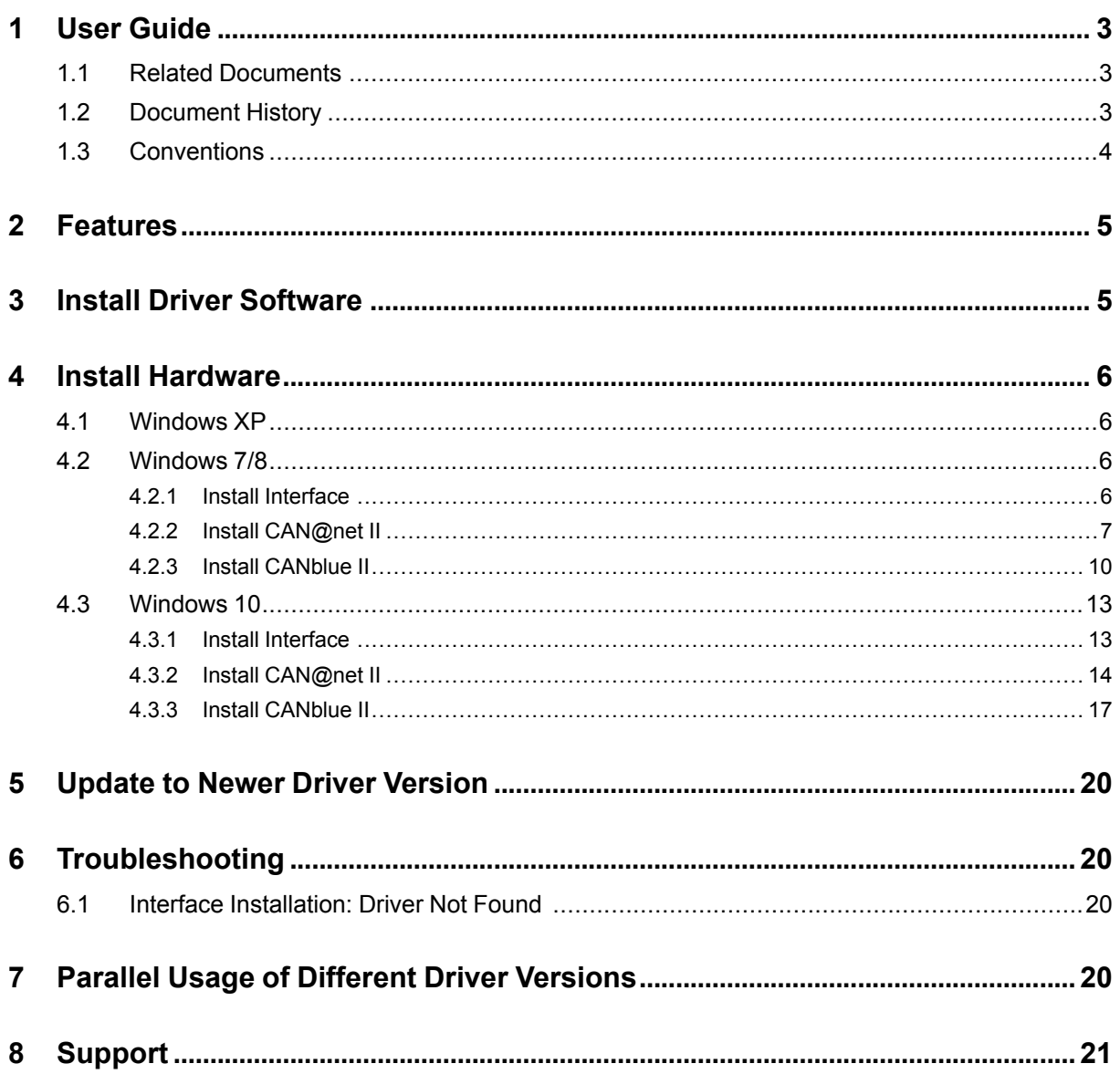

**This page intentionally left blank**

## **1 User Guide**

<span id="page-4-0"></span>Please read the manual carefully. Make sure you fully understand the manual before using the product.

## **1.1 Related Documents**

<span id="page-4-1"></span>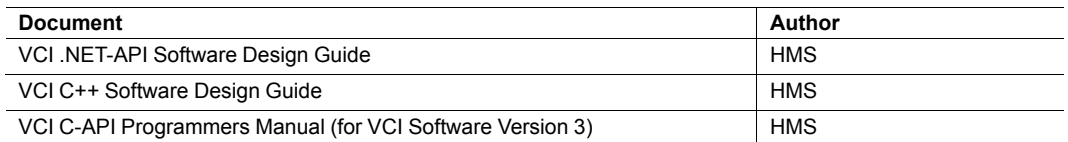

## **1.2 Document History**

<span id="page-4-2"></span>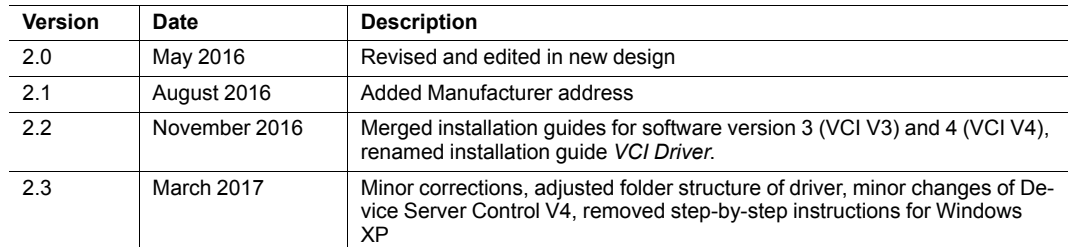

### **1.3 Conventions**

<span id="page-5-0"></span>Instructions and results are shown in the following way:

- ► instruction 1
- instruction 2
	- ➨ result 1
	- $\rightarrow$  result 2

Lists are shown in the following way:

- item 1
- item 2

0

**Bold typeface** indicates interactive parts such as connectors and switches on the hardware, or menus and buttons in a graphical user interface.

```
This font is used to indicate program code and other
kinds of data input/output such as configuration scripts.
```
This is a cross-reference within this document: *[Conventions,](#page-5-0) p. 4*

This is an external link (URL): [www.hms-networks.com](http://www.hms-networks.com)

 $\textcircled{\textbf{i}}$ *This is additional information which may facilitate installation and/or operation.*

This instruction must be followed to avoid a risk of reduced functionality and/or damage to the equipment, or to avoid a network security risk.

## **2 Features**

<span id="page-6-0"></span>The VCI is an universal driver for all IXXAT-Interfaces and already included in the scope of delivery of the interface. As a DLL for Windows XP/7/8/10 it forms the interface between the user application and the various IXXAT-Interfaces. A special feature is its uniform programming interface, which allows a change between various interface types without adapting the user software.

The VCI supports all current IXXAT-Interfaces. Information about supported interfaces and version of the VCI driver is available within the support area on [www.ixxat.com.](www.ixxat.com)

This installation guide applies for various VCI driver software versions. When the VCI driver is installed, the names of the automatically installed folders and files correspond to the software version in use. In the following sections the names are referred to the VCI software version 4. If software version 3 is installed the names differ corresponding to the version number.

## **3 Install Driver Software**

<span id="page-6-1"></span>I

Make sure old version is uninstalled before updating to newer version.

Check correct VCI version for interface in use within support area on [www.ixxat.com.](www.ixxat.com)

*VCI driver software is constantly improved and expanded!* G)

*Check if a newer version of driver is available and valid for the interface in use within support area on [www.ixxat.com.](www.ixxat.com)*

- Make sure all other IXXAT programs are closed.
- Insert CD-ROM into CD drive.
- Open file *VCI\_4\_\*.exe* in drivers directory on CD-ROM.
	- ➨ Installation wizard starts.
- ► In welcome dialog click button **Next**.
- Accept licence agreement.
- In window Select Components select the components to be installed.

 $(i)$ *It is possible to select only certain interfaces or full installation.*

► Follow instructions in installation program.

## **4 Install Hardware**

<span id="page-7-0"></span>The installation of the hardware is different depending on the operation system in use.

### **4.1 Windows XP**

<span id="page-7-2"></span><span id="page-7-1"></span>For the driver installation under Windows XP follow the analogical installation instructions for Windows 7/8 (see *[Windows](#page-7-2) 7/8, p. 6*).

### **4.2 Windows 7/8**

 $\bf (i)$ *Make sure to be logged in with administrator rights in order to install the hardware.*

### **4.2.1 Install Interface**

- <span id="page-7-3"></span>Make sure that VCI driver is installed.
- ► Install interface (see *User Manual* of hardware in use).
- ► Boot Windows.
	- $→$  Hardware wizard starts automatically.
- ► In welcome dialog click button **Next**.
	- ➨ Windows finds driver for new interface.
- ► To finish installation click button **Finish**.
	- $\rightarrow$  Interface is visible in Windows Device Manager and ready to use.

 $\bf (i)$ *If driver is not found see [Troubleshooting,](#page-21-1) p. 20.*

### **4.2.2 Install CAN@net II**

<span id="page-8-0"></span>► Go to **Start menu — All programs — HMS — IXXAT® VCI 4.0** and open **VCI Device Server Control**.

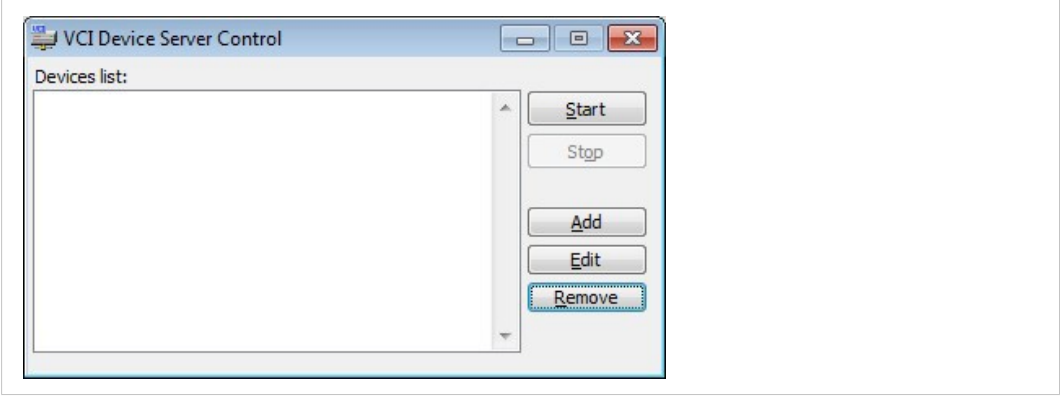

**Fig. 1 VCI Device Server Control V4**

 $\mathbf{\hat{i}}$ *With VCI V 3 two lists are shown: Available Devices and Running Devices.*

► To add new device click button **Add**.

➨ Window **Add Device** is opened.

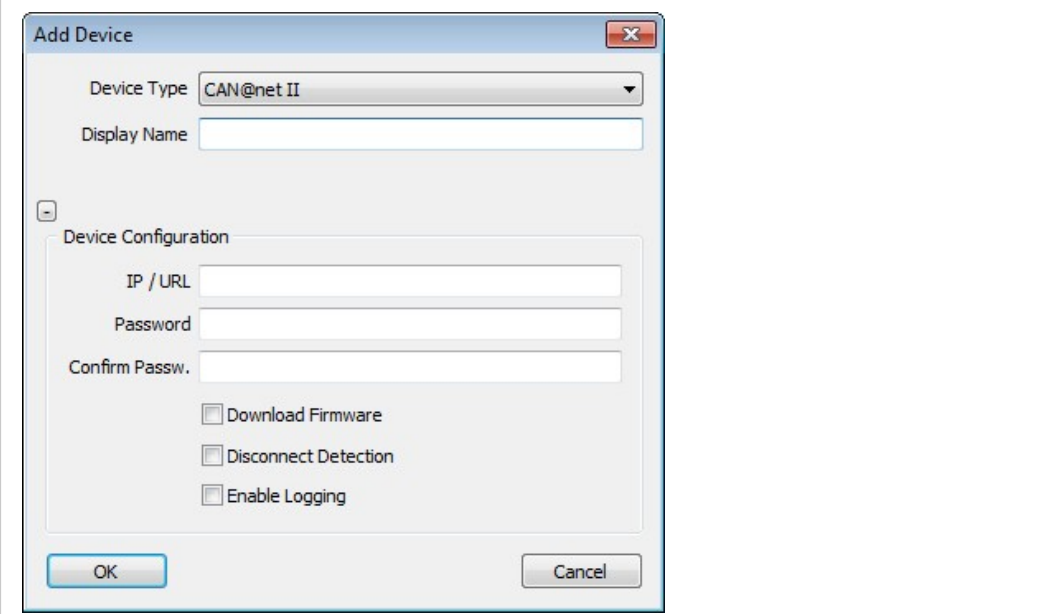

#### **Fig. 2 Add Device**

- ► Select in field **Device Type** CAN@net II.
- ► Chose name for new device and enter it in field **Display Name**.

 $\mathbf{I}$ *The name of the device will be displayed in the VCI Device Server Control.* Determine IP-address with CAN@net II Configurator:

► Go to **Start menu — All programs — HMS — IXXAT® VCI 4.0** and open **CAN@net II Configurator**.

Scanning problems caused by different Ethernet ports!

If device is not found, connect device to main (first) Ethernet port.

► Make sure that CAN@net II and network interface are located in the same IP address domain (IP and subnet), e.g. PC Ethernet port 192.168.1.55 / CAN@net 192.168.1.xxx.

Edit settings:

ė

- ► In field **IP/URL** enter IP-address of CAN@net II.
- ► In field **Password** enter password. The preset password is IXXAT.
- ► In field **Confirm Passw.** enter password again.
- ► Adjust special settings if necessary.

#### **Special settings**

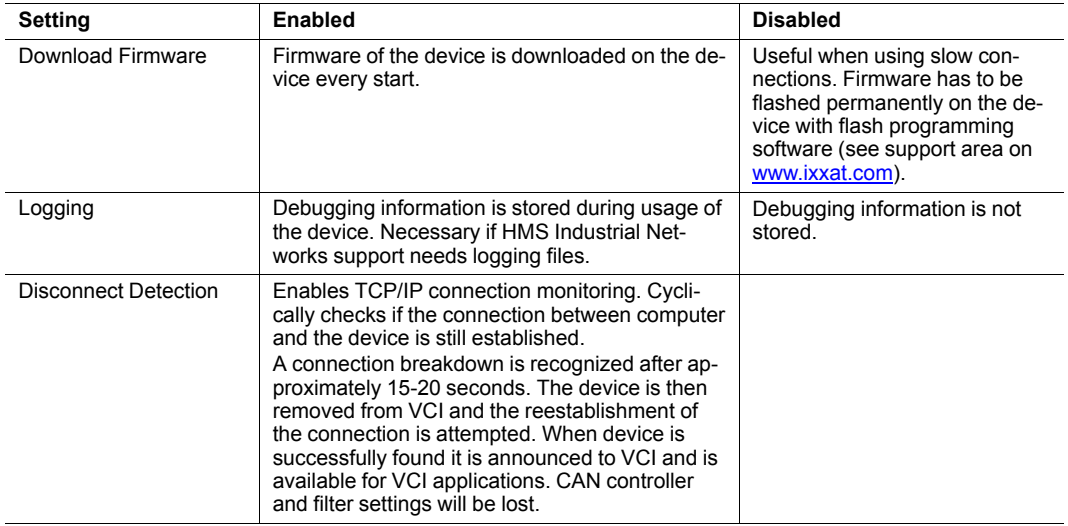

- ► Click button **OK** to confirm.
	- ➨ Device is shown in **Devices list**.

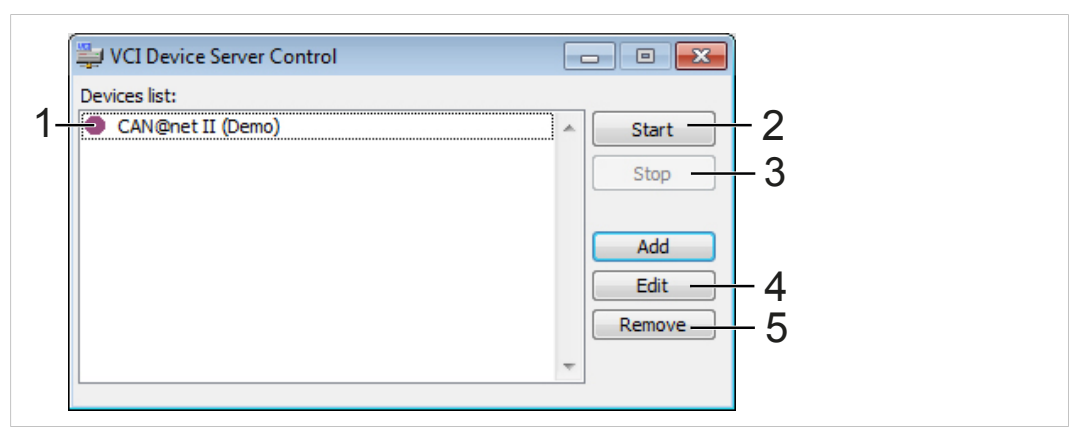

**Fig. 3 VCI Device Server Control V4**

*With VCI V 3 devices are displayed in two lists: Available Devices and Running Devices (in-* $\bf (i)$ *stead of the symbols in VCI V4).*

- ► Select device in list (**1**) and click button **Start** (**2**).
	- Device is announced to VCI (indicated by green symbol  $\blacksquare$ ).
	- $\rightarrow$  When device is ready to use with the VCI application, symbol  $\checkmark$  is shown.

*To test if connection succeeded, start canAnalyser Mini. All started devices are shown in the list*  $\bf (i)$ *of available CAN channels.*

- ► To stop a running device select device in list and click button **Stop** (**3**).
	- ➨ Selected device is ready to edit or remove.
- ► To configure an existing device select device in list and click button **Edit** (**4**).

To remove an existing device:

- Select device in list.
- ► Click button **Remove** (**5**).
- ► Confirm security message with **Yes**.

*VCI Device Server Control is only used for configuring VCI devices. Announcement and removal*  $\bf (i)$ *is done by IXXAT VCI V4 Device Server Service. Devices are controlled by INI-files stored in folder Documents and Settings/Application Data/IXXAT/VCI/4.x. For further information read Readme.txt in folder Program Files/HMS/IXXAT VCI 4.0/Device Server.*

### **4.2.3 Install CANblue II**

- <span id="page-11-0"></span>► Make sure, that CANblue II is connected (see User Manual *CANblue II*).
- ► Go to **Start menu — All programs — HMS — IXXAT® VCI 4.0**.
- ► Right-click on **VCI Device Server Control** and execute it with administrator rights.

The Bluetooth connection can only be established if **VCI Device Server Control** is l executed with administrator rights (although there is no visible difference when  $\bullet$ starting as normal user).

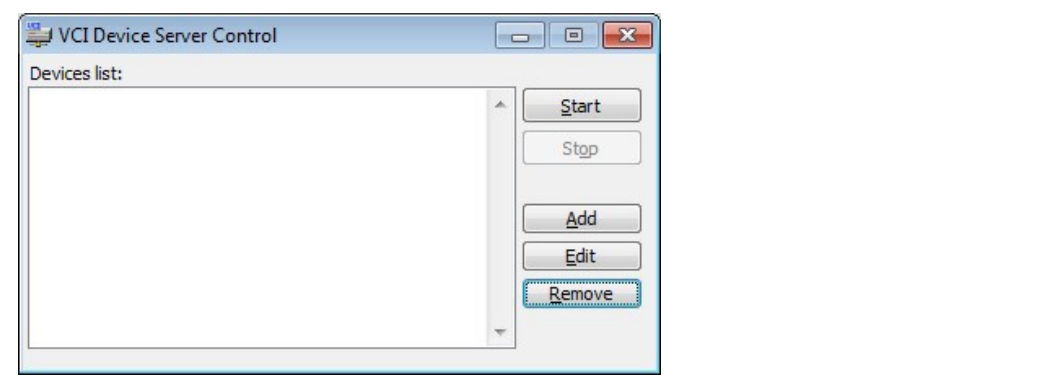

#### **Fig. 4 VCI Device Server Control V4**

 $\bf{f})$ 

*With VCI V 3 two lists are shown: Available Devices and Running Devices.*

- ► To add new device click button **Add**.
	- ➨ Window **Add Device** is opened.

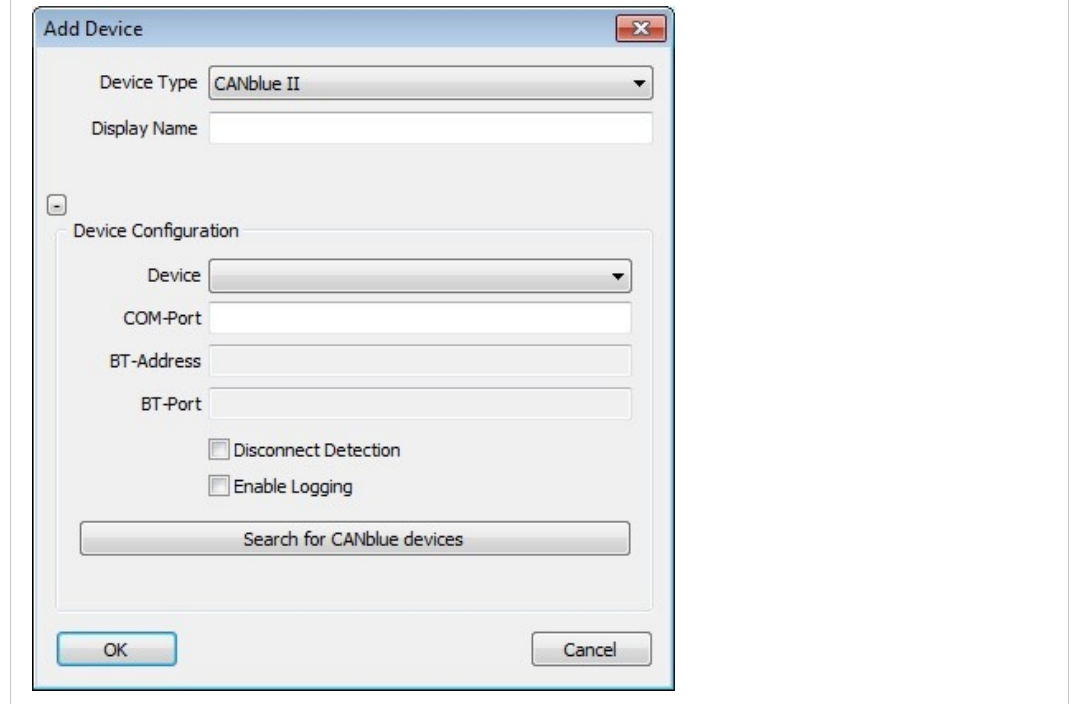

#### **Fig. 5 Add Device**

► Select in field **Device Type** CANblue II.

► Chose name for new device and enter it in field **Display Name**.

 $\mathbf{I}$ *The name of the device will be displayed in the VCI Device Server Control.*

#### **Define device using Bluetooth address:**

- ► Click button **Search for CANblue devices**.
	- ➨ Detected devices are listed in drop-down list **Device**.
- ► If device is not found make sure that device is switched on and within range.
- ► Click button **Search for CANblue devices** again.
- ► Select device in use in list **Device**.
	- ➨ Fields **BT-Address** and **BT-Port** are completed automatically.

#### **Define device using COM-Port:**

- ► In field **Device** select **user defined**.
- Search for device using Bluetooth stack software.
- ► Assign COM-Port to Bluetooth service **Serial Ports (SPP)** named **Config** (for detailed instruction see *CANblue II* User Manual).
- ► In field **COM-Port** enter COM-Port.

#### **Further settings**

► Adjust special settings if necessary.

#### **Special settings**

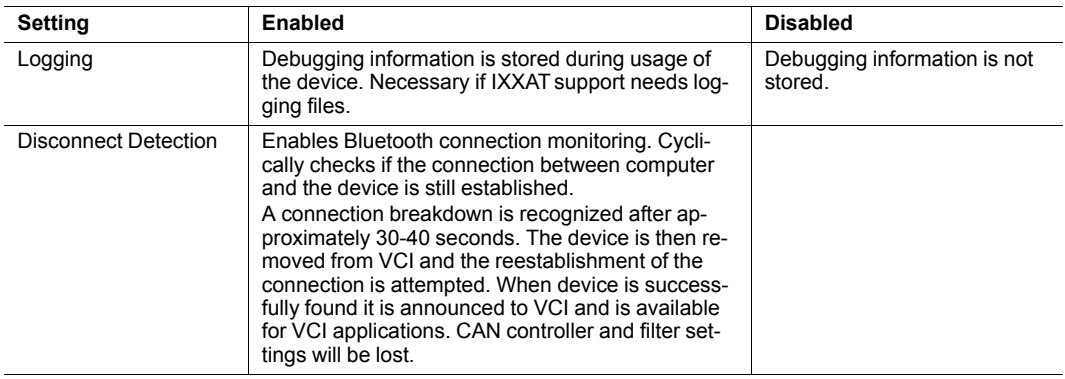

- ► Click button **OK** to confirm.
	- ► Device is shown in **Devices list**.

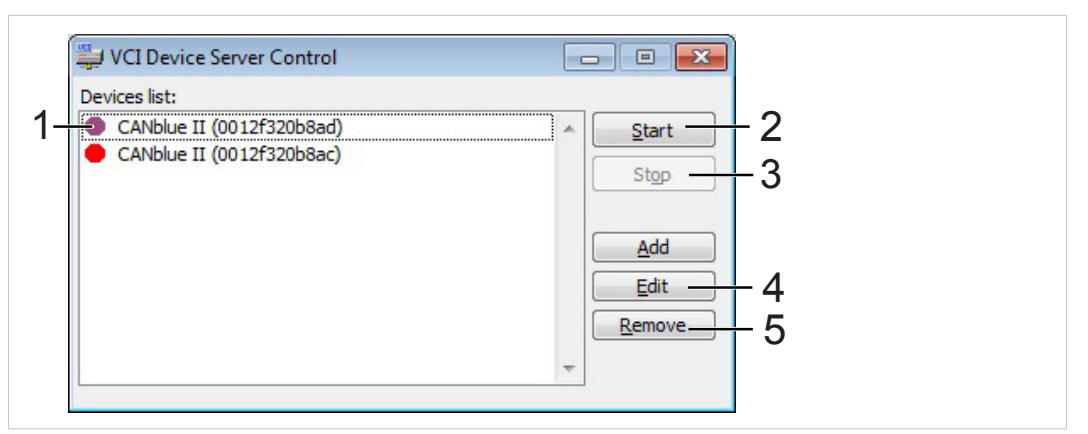

**Fig. 6 VCI Device Server Control V4**

*With VCI V 3 devices are displayed in two lists: Available Devices and Running Devices (in-* $\bf (\hat{i})$ *stead of the symbols in VCI V4).*

- ► Select device in list (**1**) and click button **Start** (**2**).
	- **→** Device is announced to VCI (indicated by green symbol <sup>2</sup>.
	- When device is ready to use with the VCI application, symbol  $\vee$  is shown.

*To test if connection succeeded, start canAnalyser Mini. All started devices are shown in the list*  $\bf (i)$ *of available CAN channels.*

- ► To stop a running device select device in list and click button **Stop** (**3**).
	- ➨ Selected device is ready to edit or remove.
- ► To configure an existing device select device in list and click button **Edit** (**4**).

To remove an existing device:

- Select device in list.
- ► Click button **Remove** (**5**).
- ► Confirm security message with **Yes**.

*VCI Device Server Control is only used for configuring VCI devices. Announcement and removal*  $\mathbf{\Omega}$ *is done by IXXAT VCI V4 Device Server Service. Devices are controlled by INI-files stored in folder Documents and Settings/Application Data/IXXAT/VCI/4.x. For further information read Readme.txt in folder Program Files/HMS/IXXAT VCI 4.0/Device Server.*

### **4.3 Windows 10**

<span id="page-14-0"></span> $\mathbf{\Omega}$ *Make sure to be logged in with administrator rights in order to install the hardware.*

### **4.3.1 Install Interface**

- <span id="page-14-1"></span>► Make sure that VCI driver is installed.
- ► Install interface (see *User Manual* of hardware in use).
- ► Boot Windows.
	- ➨ Hardware wizard starts automatically.
- ► In welcome dialog click button **Next**.
	- **→** Windows finds driver for new interface.
- ► To finish installation click button **Finish**.
	- **→** Interface is visible in Windows Device Manager and ready to use.

*If driver is not found see [Troubleshooting,](#page-21-1) p. 20.*

<span id="page-15-0"></span>► Go to **Start menu — All programs — HMS — IXXAT®VCI 4.0** and open **VCI Device Server Control**.

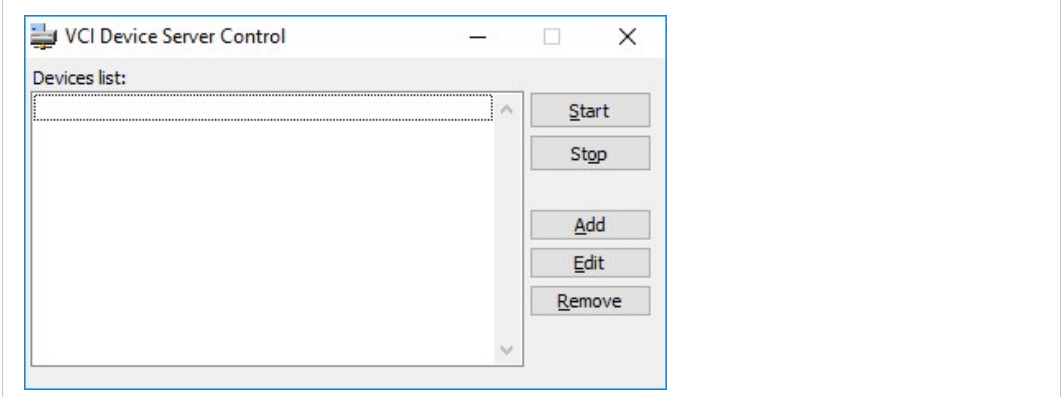

**Fig. 7 VCI Device Server Control V4**

 $\mathbf{I}$ *With VCI V 3 two lists are shown: Available Devices and Running Devices.*

► To add new device click button **Add**.

➨ Window **Add Device** is opened.

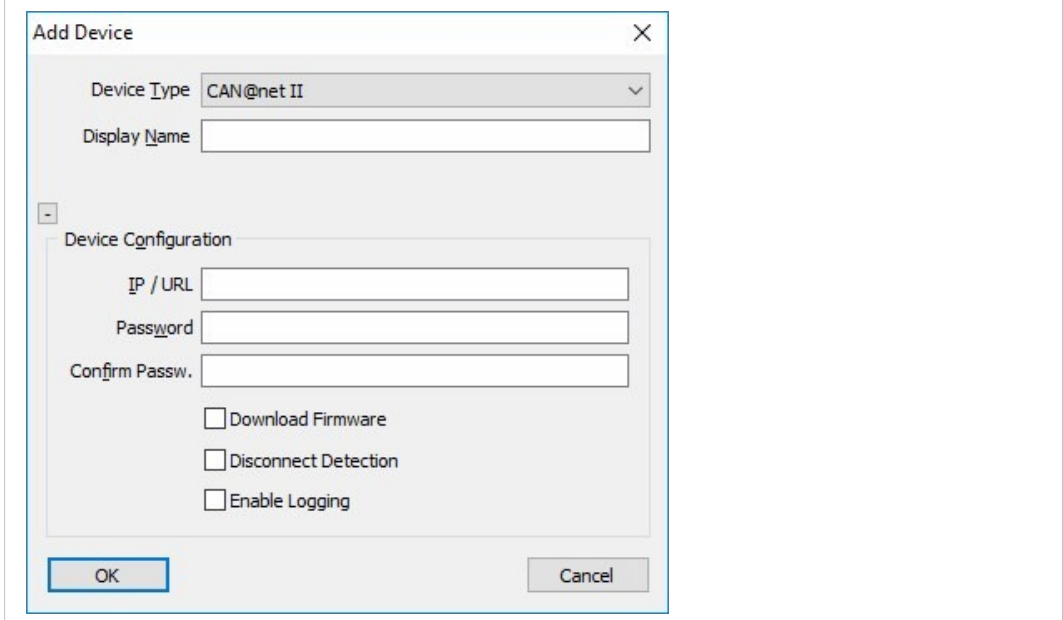

#### **Fig. 8 Add Device**

- ► Select in field **Device Type** CAN@net II.
- ► Chose name for new device and enter it in field **Display Name**.

 $\mathbf{\Omega}$ *The name of the device will be displayed in the VCI Device Server Control.* Determine IP-address with CAN@net II Configurator:

► Go to **Start menu — All programs — HMS — IXXAT® VCI 4.0** and open **CAN@net II Configurator**.

Scanning problems caused by different Ethernet ports!

If device is not found, connect device to main (first) Ethernet port.

► Make sure that CAN@net II and network interface are located in the same IP address domain (IP and subnet), e.g. PC Ethernet port 192.168.1.55 / CAN@net 192.168.1.xxx.

Edit settings:

ė

- ► In field **IP/URL** enter IP-address of CAN@net II.
- ► In field **Password** enter password. The preset password is IXXAT.
- ► In field **Confirm Passw.** enter password again.
- ► Adjust special settings if necessary.

#### **Special settings**

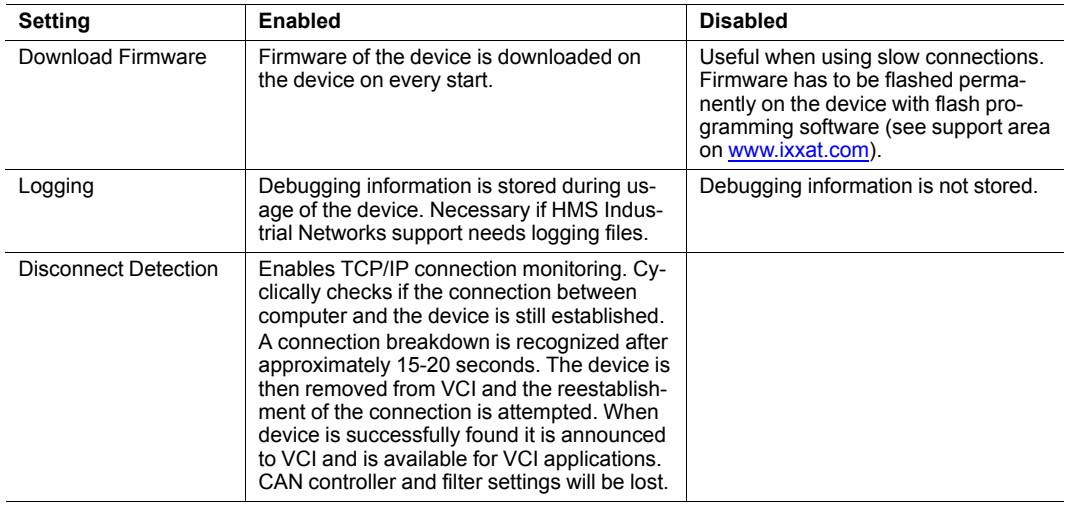

- ► Click button **OK** to confirm.
	- ➨ Device is shown in **Devices list**.

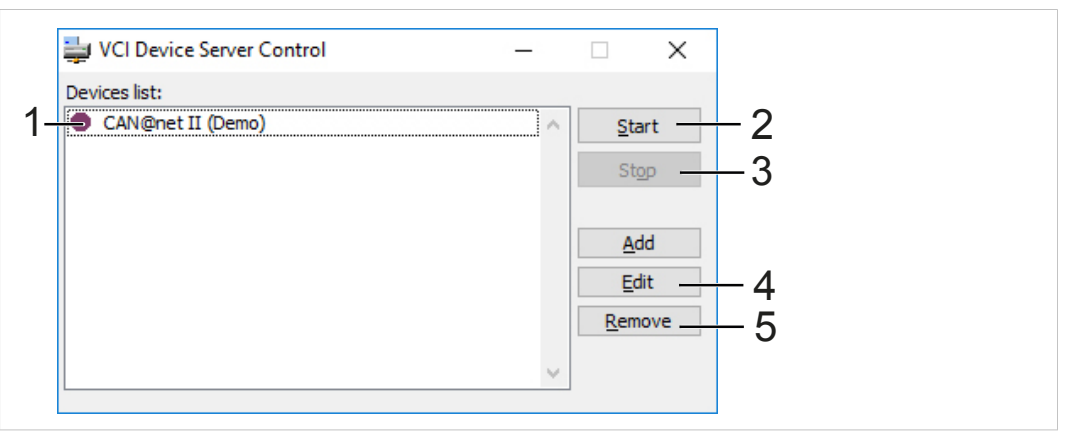

**Fig. 9 VCI Device Server Control V4**

*With VCI V 3 devices are displayed in two lists: Available Devices and Running Devices (in-* $\bf{(i)}$ *stead of the symbols in VCI V4).*

► Select device in list (**1**) and click button **Start** (**2**).

- Device is announced to VCI (indicated by green symbol  $\blacksquare$ ).
- When device is ready to use with the VCI application, symbol  $\vee$  is shown.

*To test if connection succeeded, start canAnalyser Mini. All started devices are shown in the list*  $\bf{(i)}$ *of available CAN channels.*

- ► To stop a running device select device in list and click button **Stop** (**3**).
	- ➨ Selected device is ready to edit or remove.
- ► To configure an existing device select device in list and click button **Edit** (**4**).

To remove an existing device:

- Select device in list.
- ► Click button **Remove** (**5**).
- ► Confirm security message with **Yes**.

*VCI Device Server Control is only used for configuring VCI devices. Announcement and removal*  $\mathbf{I}$ *is done by IXXAT VCI V4 Device Server Service. Devices are controlled by INI-files stored in folder Documents and Settings/Application Data/IXXAT/VCI/4.x. For further information read Readme.txt in folder Program Files/HMS/IXXAT VCI 4.0/Device Server*

### **4.3.3 Install CANblue II**

- <span id="page-18-0"></span>► Make sure, that CANblue II is connected (see User Manual *CANblue II*).
- ► Go to **Start menu — All programs — HMS — IXXAT® VCI 4.0**.
- ► Right-click on **VCI Device Server Control** and execute it with administrator rights.

The Bluetooth connection can only be established if **VCI Device Server Control** is l executed with administrator rights (although there is no visible difference when  $\bullet$ starting as normal user).

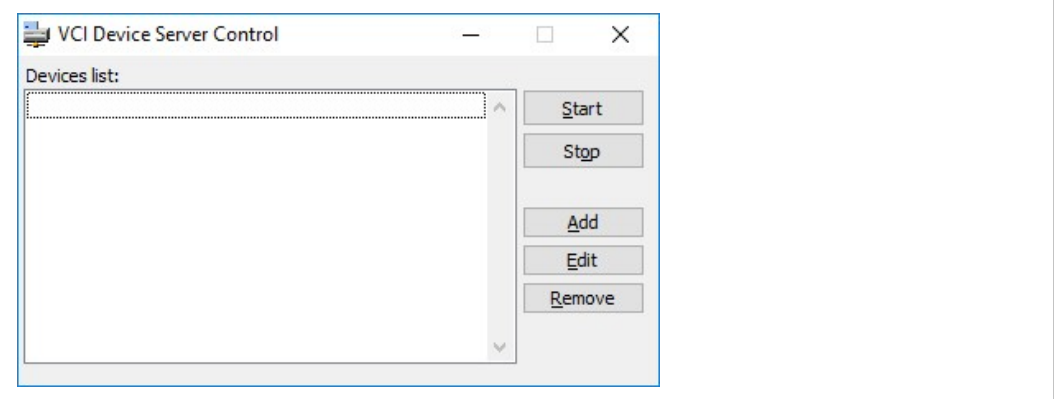

**Fig. 10 VCI Device Server Control V4**

- $\bf (i)$ *With VCI V 3 two lists are shown: Available Devices and Running Devices.*
- ► To add new device click button **Add**.
	- ➨ Window **Add Device** is opened.

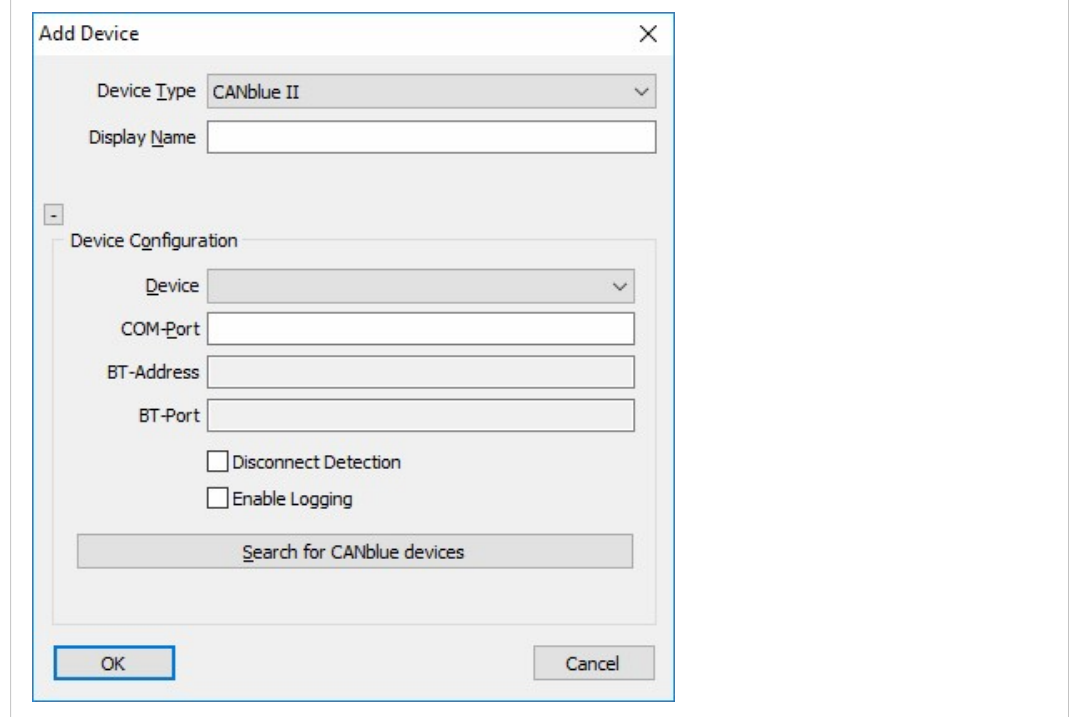

**Fig. 11 Add Device**

- ► Select in field **Device Type** CANblue II.
- ► Chose name for new device and enter it in field **Display Name**.

#### **Define device using Bluetooth address:**

- ► Click button **Search for CANblue devices**.
	- ➨ Detected devices are listed in drop-down list **Device**.
- ► If device is not found make sure that device is switched on and within range.
- ► Click button **Search for CANblue devices** again.
- ► Select device in use in list **Device**.
	- ➨ Fields **BT-Address** and **BT-Port** are completed automatically.

#### **Define device using COM-Port:**

- ► In field **Device** select **user defined**.
- Search for device using Bluetooth stack software.
- ► Assign COM-Port to Bluetooth service **Serial Ports (SPP)** named **Config** (for detailed instruction see *CANblue II* User Manual).
- ► In field **COM-Port** enter COM-Port.

#### **Further settings**

► Adjust special settings if necessary.

#### **Special settings**

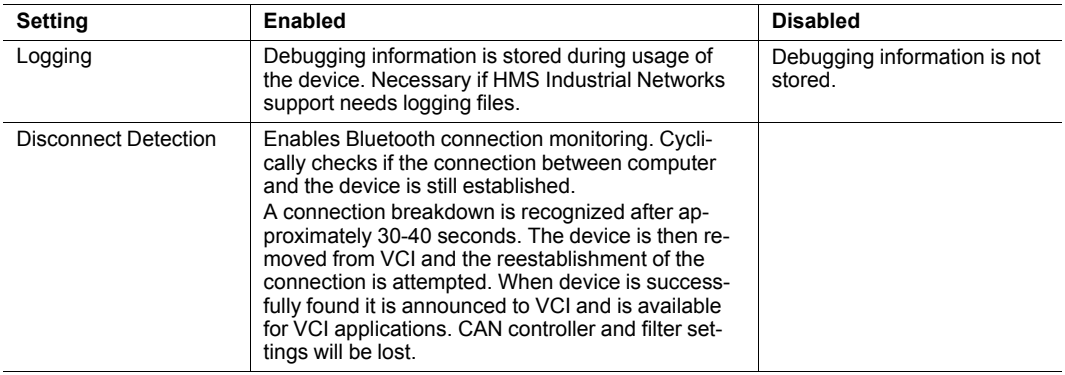

 $\mathbf{I}$ *The name of the device will be displayed in the VCI Device Server Control.*

- ► Click button **OK** to confirm.
	- ➨ Device is shown in list **Available Devices** (**2**).

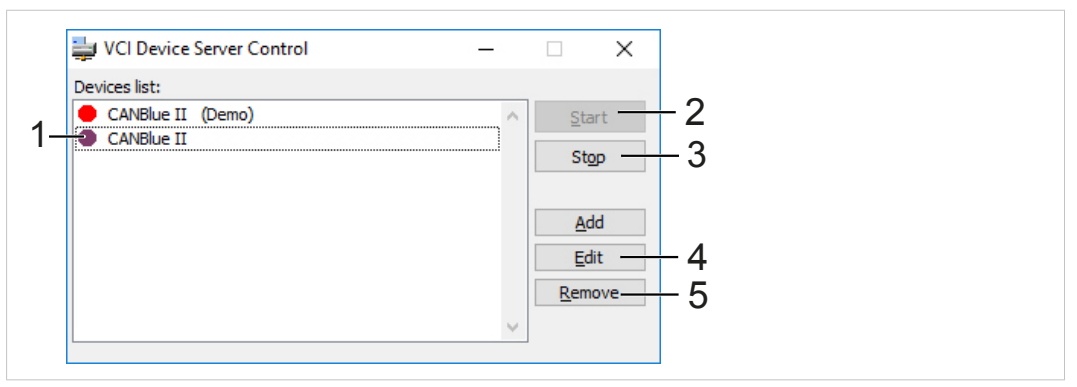

**Fig. 12 VCI Device Server Control V4**

*With VCI V 3 devices are displayed in two lists: Available Devices and Running Devices (in-* $\bf (i)$ *stead of the symbols in VCI V4).*

► Select device in list (**1**) and click button **Start** (**2**).

- ➨ Device is announced to VCI (indicated by green symbol ).
- $\rightarrow$  When device is ready to use with the VCI application, symbol  $\vee$  is shown.

*To test if connection succeeded, start canAnalyser Mini. All started devices are shown in the list*  $\bf (i)$ *of available CAN channels.*

- ► To stop a running device select device in list and click button **Stop** (**3**).
	- ➨ Selected device is ready to edit or remove.
- ► To configure an existing device select device in list and click button **Edit** (**4**).

To remove an existing device:

- Select device in list.
- ► Click button **Remove** (**5**).
- ► Confirm security message with **Yes**.

*VCI Device Server Control is only used for configuring VCI devices. Announcement and removal*  $(i)$ *is done by IXXAT VCI V4 Device Server Service. Devices are controlled by INI-files stored in folder Documents and Settings/Application Data/IXXAT/VCI/4.x. For further information read Readme.txt in folder Program Files/HMS/IXXAT VCI 4.0/Device Server.*

## **5 Update to Newer Driver Version**

- <span id="page-21-0"></span>► Uninstall old version.
- Install new version without reboot.
- <span id="page-21-1"></span>► After successful installation reboot computer.

## **6 Troubleshooting**

### **6.1 Interface Installation: Driver Not Found**

#### <span id="page-21-2"></span>**Possible cause of failure:**

- Hardware was installed before VCI installation
- INF files of driver CD were installed via right-hand mouse button

For hardware installation the location of the relevant INF file is required. INF files aren't available in unpacked form and must be installed via the hardware wizard.

#### **Remedial actions:**

- ► Abort hardware wizard.
- ► Install VCI Driver.
- ► Restart Windows.
	- **→** Hardware is automatically detected.
	- ➨ Hardware-wizard starts automatically.

## **7 Parallel Usage of Different Driver Versions**

#### <span id="page-21-3"></span>**VCI V2 and V3**

VCI V2.20 is a compatibility layer for VCI V3.5. By that it is possible to use VCI V2 applications on 64 bit versions of Windows. Furthermore the parallel usage of one interface with VCI V2 and VCI V3 is possible without switching the drivers.

#### **VCI V2 and V4**

The parallel usage of VCI V2.20 and VCI V4 is not possible. For information about the support of VCI V2.20 by VCI V4 see [www.ixxat.com/support.](www.ixxat.com/support)

#### **VCI V3 and V4**

The parallel usage of one interface with VCI V3 and one with VCI V4 is not possible.

## **8 Support**

<span id="page-22-0"></span>Observe the following information in the support area on [www.ixxat.com:](www.ixxat.com)

- information about products
- FAQ lists
- installation notes
- updated product versions
- updates
- ► Fill in the support form in support area on [www.ixxat.com.](www.ixxat.com)
- ► If required use support phone contacts on [www.ixxat.com.](www.ixxat.com)